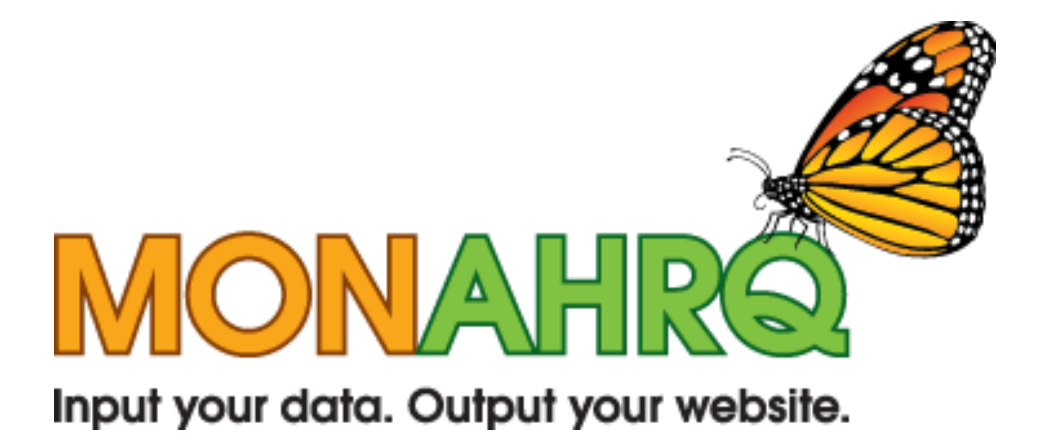

# MONAHRQ Installation Permissions Guide

Version 1.0 June 17, 2010

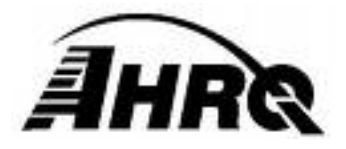

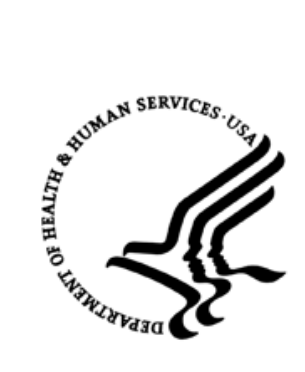

# TABLE OF CONTENTS

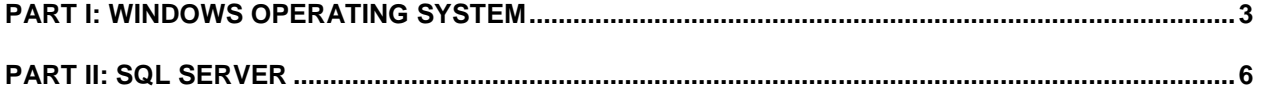

# **PART I: WINDOWS OPERATING SYSTEM**

**MONAHRQ** has been tested with Windows XP SP3 operating system. *Other operating systems may not behave as expected.* Certain permissions must be granted to the user which will be running the MONAHRQ software. These permissions apply only to those files and directories utilized by MONAHRQ.

Please follow the instructions below to set adequate permissions for proper operation.

### Step 1 – Find the installation directory

Standard MONAHRQ installations place the software in "C:\Program Files\AHRQ\MONAHRQ\". If an alternative location was specified during installation, that directory will require modified permissions.

Open Windows Explorer and navigate to the installation directory.

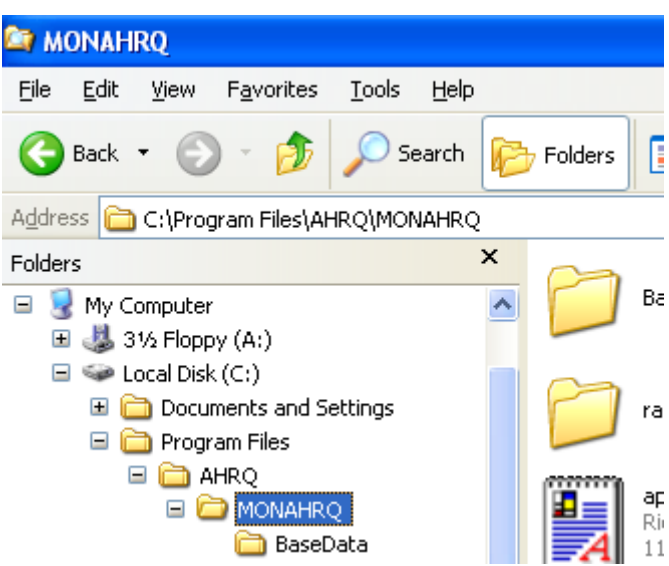

# Step 2 – Open the Security tab

**Right-click** on the MONAHRQ directory in order to bring up the context menu, and select "Properties."

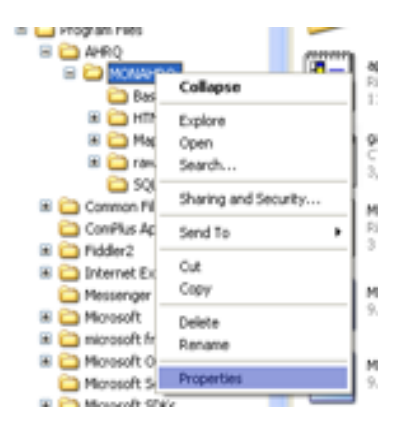

**Select** the "Security" tab.

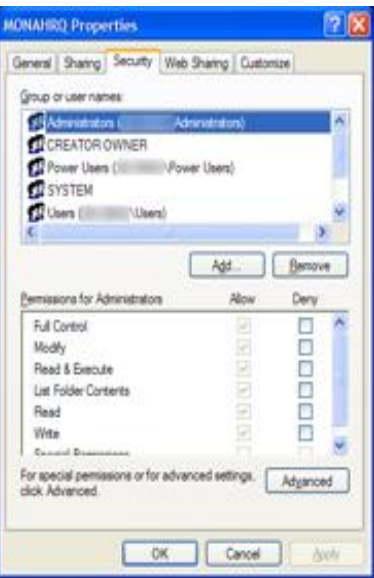

**Note: If the security tab is not present you will need to contact your IT administrator for further assistance.**

#### Step 3 – Provide the proper permissions

**Click** the "Advanced" button.

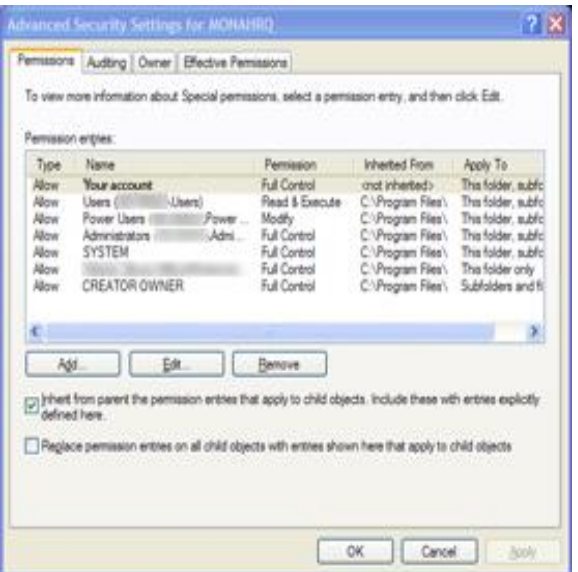

**Select** the "Permissions" tab.

**Find and select** your username in the "Permission entries" window.

**Click** "Edit".

**Select** the checkbox for "Full Control" in the "Allow" column in the window that appears.

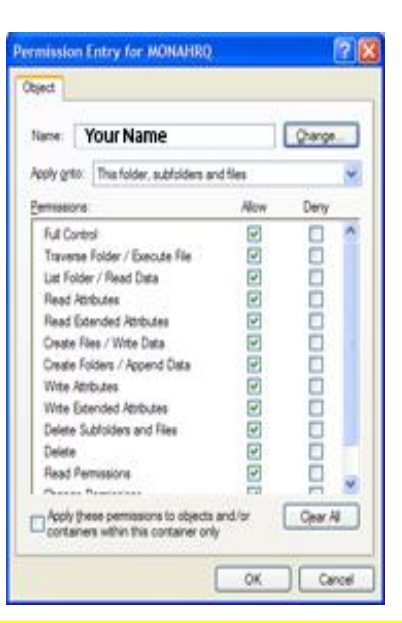

## **NOTE: If you are unable to click "Full control" you will need your IT Administrator to provide the necessary permissions.**

# **Click** "Ok."

**Select** the checkbox labelled "Replace permission entries on all child objects..."

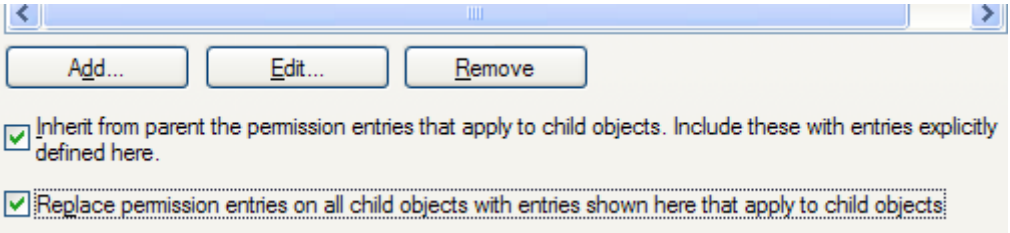

**Click** "Apply" and then **click** "Ok."

**Click** "Ok" to close the remaining window.

# **PART II: SQL SERVER**

**MONAHRQ** has been tested with Microsoft SQL Server versions 2005, 2005 Express, 2008 R2, and 2008 R2 Express. *Other versions of SQL Server may not behave as expected.* Proper installation of the MONAHRQ software requires certain permissions be provided for the user specified during initial setup. These permissions include the ability to create and drop databases.

Please follow the instructions below to set adequate permissions for proper operation.

#### Step 1 – Connect to the SQL Server instance using SSMS

Open the SQL Server Management Studio and connect to the database server specified during installation.

#### Step 2 – Set Database Creation Permissions

**Right-click** the SQL Server instance and select "Properties."

**Select** "Permissions" from the list on the left hand side of the window which appears.

**Locate and select** the user indicated during the initial MONAHRQ installation.

In the "Permissions" window, select the "Explicit" tab.

#### **Click the checkbox in the "Grant" column for the following items:**

- "Create any database"
- "Alter any database"

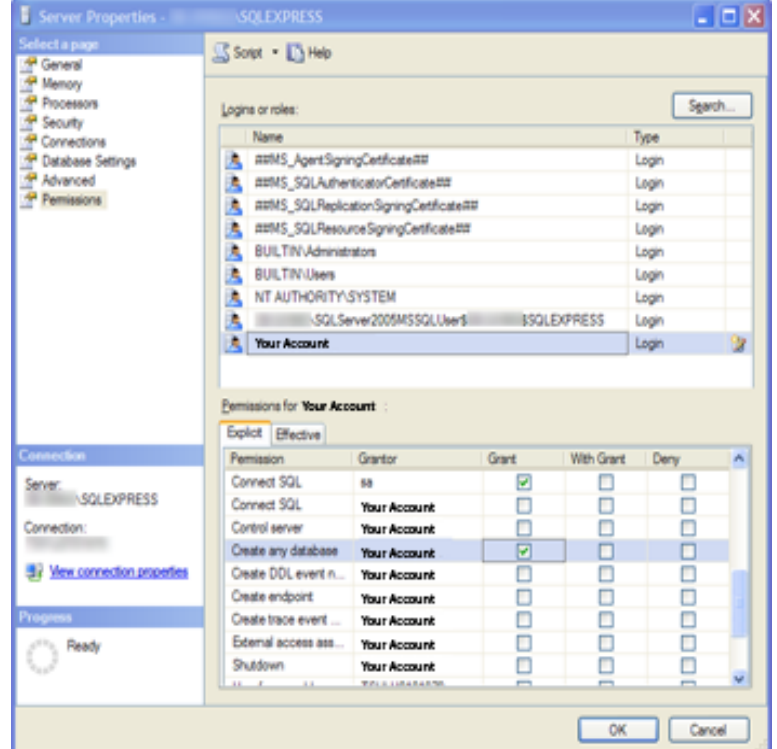

**Click** "Ok" to commit changes.

**Note: If you are unable to change the permissions, please contact your IT Administrator for assistance.**